P3PC-E697-01

# **fi-453PR** インプリンタ オペレータガイド

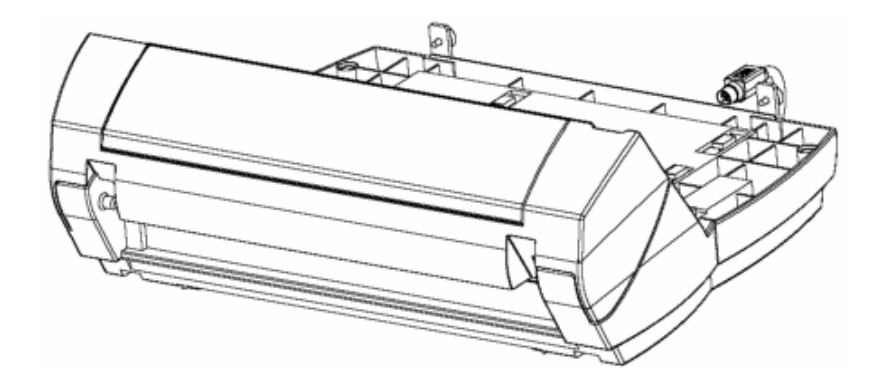

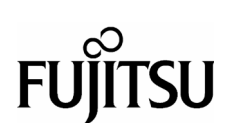

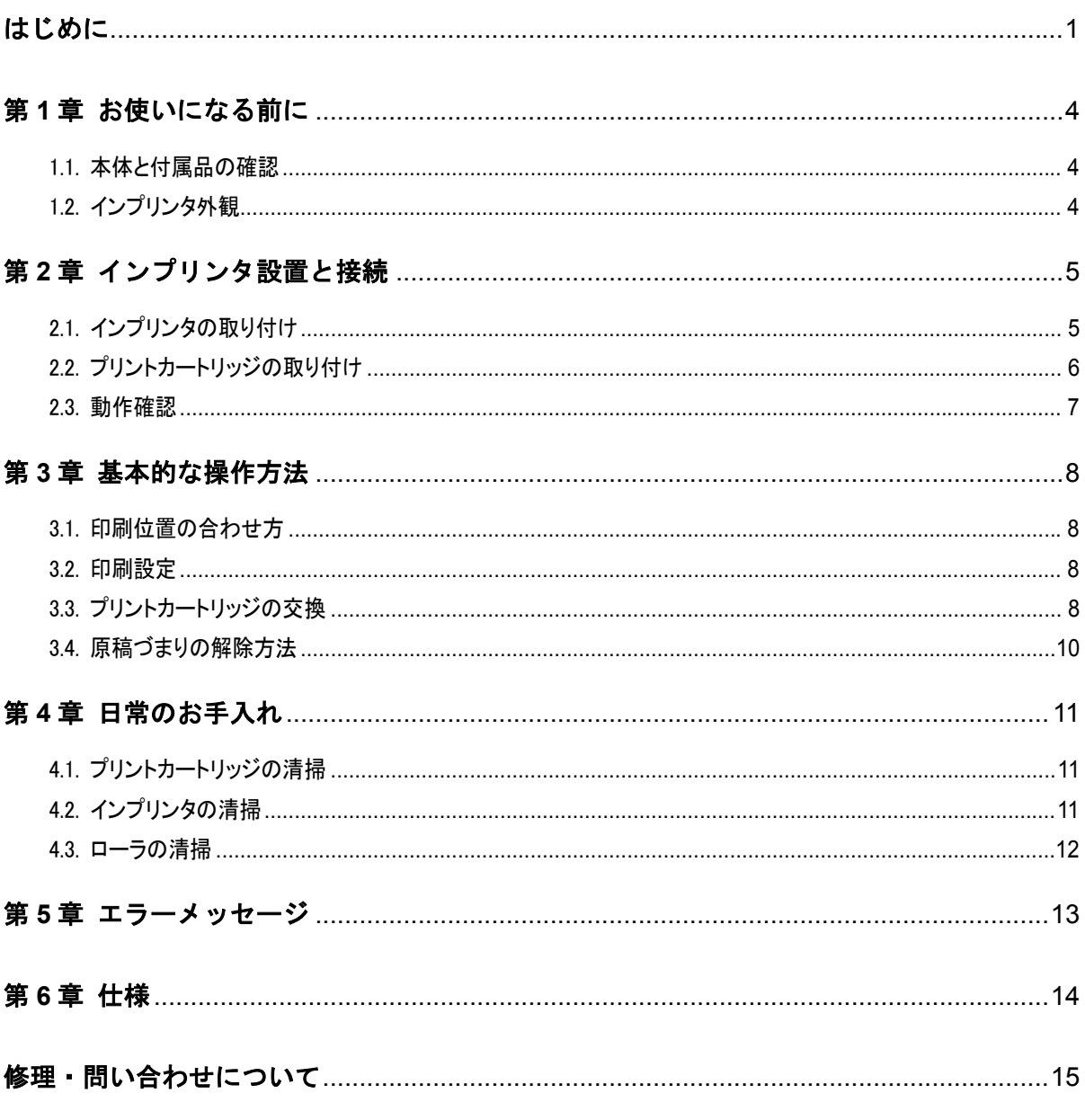

お願い

● 本書の内容は、改善のため事前連絡なしに変更することがあります。<br>● 本書に記載されたデータの使用に起因する、第三者の特許権およびその他の権利の侵害については、当社はその責を<br>● 無断転載を禁じます。<br>● 無断転載を禁じます。

● 落丁、乱丁本はお取り替えいたします。

All Rights Reserved, Copyright © 株式会社 PFU 2003

# 目次

# <span id="page-2-0"></span>はじめに

このたびは、fi-453PR をお買い上げいただき、誠にありが とうございます。

fi-453PR は、fi-4530C イメージスキャナで使用するオプ ションユニットです。

本ガイドは、インプリンタの使い方について説明しておりま す。本書にしたがって正しくご使用ください。

(fi-4530C 本体の使い方については、fi-4530C に添付さ れているSetup CD内の『fi-4530C イメージスキャナ オペ レータガイド』を参照してください。)

消耗品の交換方法など大切な情報が記載されております ので、大切に保管してください。

本書が fi-453PR を活用していただくために、皆様のお役 に立つことを願っております。

### 安全にお使いいただくために

本書には、お買い上げいただいた製品を安全に正しく使用 するための重要な事柄が記載されています。本製品をご使 用される前に、本書を熟読してください。特に、本書に記 載されている『安全上のご注意』は、必ずお読みいただき、 内容をよく理解されたうえで本製品をお使いいただくよう にお願いします。 また、本書は、本製品の使用中にいつでもご覧になれるよ

うに、大切に保管してください。

### 製造・販売元

株式会社 PFU 〒212-8563 神奈川県川崎市幸区堀川町 580 番地(ソリッドスクエア 東館) TEL: 044-540-4538

### 商標および登録商標について

Microsoft、Windows および WindowsNT は、米国 Microsoft Corporation の米国およびその他の国における登録商標です。 その他、本書中の商品名や製品名は、各社の登録商標また は商標です。

### 商標の表記について

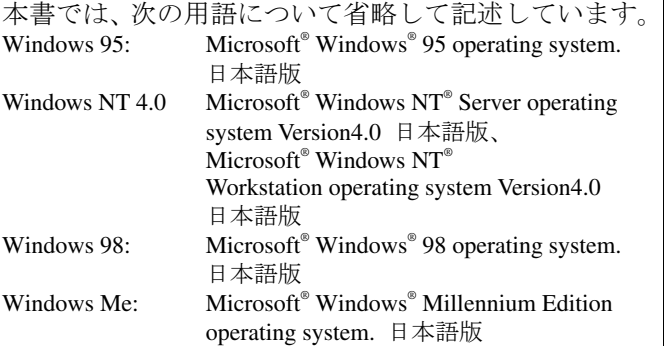

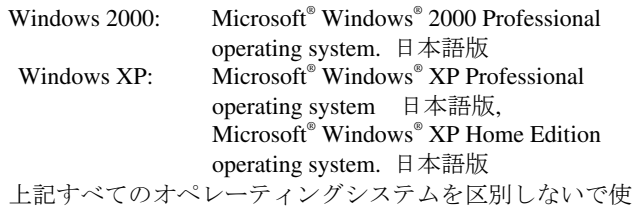

用する場合は、Windows® と表記しています。

### 国際エネルギースタープログラムについて

当社は、国際エネルギースタープログラム の参加事業者として、本製品が国際エネル ギースタープログラムの基準に適合してい ると判断します。

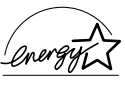

国際エネルギースタープログラムは、コンピュータをはじ めとしたオフィス機器の省エネルギー化促進のための国際 的なプログラムです。このプログラムはエネルギー消費を 効率的に抑えるための機能を備えた製品の開発、普及の促 進を目的としたもので、事業者の自主判断により参加する ことができる任意制度となっています。対象となる装置は、 コンピュータ、ディスプレイ、プリンタ、ファクシミリお よび複写機等のオフィス機器で、それぞれの基準ならびに マーク ( <a ) は参加各国で統一されています。

### ハイセイフティ用途での使用について

本製品は、一般事務用、パーソナル用、家庭用、通常の産業用 等の一般的用途を想定して設計・製造されているものであり、原 子力施設における核反応制御、航空機自動飛行制御、航空交 通管制、大量輸送システムにおける運行制御、生命維持のため の医療用機器、兵器システムにおけるミサイル発射制御など、 極めて高度な安全性が要求され、仮に当該安全性が確保され ない場合、直接生命・身体に対する重大な危険性を伴う用途 (以下「ハイセイフティ用途」という)に使用されるよう設計・製造さ れたものではありません。お客様は、当該ハイセイフティ用途に 要する安全性を確保する措置を施すことなく、本製品を使用し ないでください。お客様がハイセイフティ用途に本製品を使用し たことにより発生する損害につきましては、お客様または第三者 からのいかなる請求または損害賠償に対しても当社は一切その 責任を負いません。

### 事業系の使用済み製品の引き取りとリサイクル についてのお願い

この製品の所有権が事業主の場合には、使用後に廃却される 製品は産業廃棄物扱いとなり、廃棄する際にはマニフェスト伝票 (廃棄物管理表)の発行が必要となります。

製品所有者が当社に廃棄を依頼される場合には、当社と連携し ている物流会社(産業廃棄物収集運搬許可業者)にて引き取り を行いますので、その際には、

「PFUライフビジネス株式会社 首都圏リサイクルセンター」 (電話0467-70-7290)へお問い合わせをお願いします。

当社では、リサイクルシステムを構築し、リサイクルセンターで使 用済製品の解体、分別処理により、部品の再使用や材料へのリ サイクルを行っています。

## VCCI 適合基準について

この装置は、情報処理装置等電波障害自主規制協議会 (VCCI)基準に基づくクラスB情報技術装置です。この装置は、 家庭環境で使用することを目的としておりますが、この装置がラ ジオやテレビジョン受信機に近接して使用されると、受信障害を 引き起こすことがあります。取扱説明書に従って正しい取り扱い をしてください

# 高調波ガイドラインについて

### 高調波ガイドライン適合品

# グリーン製品について

本製品は、当社の厳しい環境評価基準(リサイクル、省エネ化、 環境にやさしい素材の採用など)をクリアした地球にやさしい「グ リーン製品」として提供しています。

詳細は富士通ホームページ「環境のコーナー」をご参照くださ い。

**http://eco.fujitsu.com/** 

# 本書で使用している警告表示について

本書では、製品を安全に、かつ正しくお使いいただき、あなたや 他の人々に加えられるおそれのある危害や存在を未然に防止 するために、次のような表示をしています。

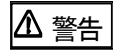

この表示を無視して誤った取り扱いをすると、人が 死亡、または重傷を負う可能性が想定される内容 を示しています。

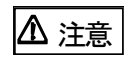

この表示を無視して誤った取り扱いをすると、人が損 害を負う可能性が想定される内容、および物的損害 のみが想定される内容を示しています。

# 本書で使用している記号について

本書では、警告表示とは別に、説明中に以下の記号を使用 しています。

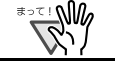

特に注意が必要な事項が書かれています。必ずお読 みください。

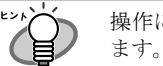

操作に関するワンポイントアドバイスが書かれてい

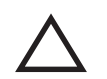

三角で示した記号は、警告、注意を促す事項である ことを告げるものです。記号の中には、具体的な警 告内容を示す絵が描かれています。

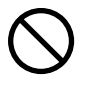

丸に斜線で示した記号は、してはいけない行為(禁 止行為)であることを告げるものです。記号の中や その脇には、具体的な指示内容を表す絵が描かれて いる場合もあります。

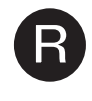

■ 黒塗りの丸に白抜きで示した記号は、必ず従ってい<br>■ ただく内容であることを告げるものです。記号の中<br>には、具体的な指示内容を表す絵が描かれている場 ただく内容であることを告げるものです。記号の中 には、具体的な指示内容を表す絵が描かれている場 合もあります。

### 本書に記載されている画面について

画面は、改善のため予告なく変更することがあります。 表示された画面が、本書に記載されている画面と異なる場 合は、対象ソフトウェアの取扱説明書を参考にして、実際 の画面に従って操作してください。

なお、本書に記載している画面は、Windows® XP, FUJITSU TWAIN32 スキャナドライバのものです。

# メンテナンスについて

当製品の修理はお客様自身でおこなわないでください。製 品をお求めになった販売店、あるいはPFU イメージング サービス&サポートセンターに連絡してください。

安全上のご注意

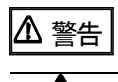

### 濡れた手で電源ケーブルを触らない。

濡れた手で電源プラグを抜き差しすると、感電の原因と なることがあります。

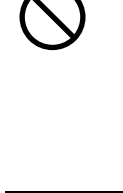

### 電源ケーブルを傷つけない。

電源ケーブルを傷つけると、火災や感電の原因になる ことがあります。重いものを載せたり、引っ張ったり、無 理に曲げたり、ねじったり、加熱したりして電源ケーブル を傷つけたり、加工したりしないでください。また、電源 ケーブルや電源プラグが痛んだり、コンセントの差し込 み口がゆるい場合は、使用しないでください。

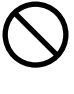

指定された電源ケーブルや接続ケーブルを使用する。 指定された電源ケーブルや接続ケーブル以外は使用し ないでください。感電や故障の原因となることがありま

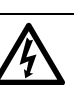

す。 表示された電源電圧以外の電圧で使用しない。 たこ足配線しない。

表示された電源電圧以外の電圧で使用しないでくださ い。火災や感電の原因となることがあります。 また、たこ足配線をしないでください。

### 電源プラグのほこりは、よく拭き取る。

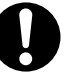

電源プラグの金属部、および金属部の取り付け面にホ コリが付着している場合は、乾いた布でよく拭いてくださ い。火災や感電の原因となることがあります。

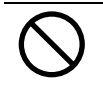

油煙、湯気、湿気、ほこりの多い場所には設置しない。 油煙、湯気、湿気、ほこりの多い場所に設置すると、火 災や感電の原因となることがあります。

異臭がしたら使用しない。

万一、機器から発熱や煙、異臭や音がするなどの異常 が発生した場合は、ただちに機器本体の電源ボタンを 押して電源を切り、その後、必ず電源プラグをコンセント から抜いてください。煙が消えるのを確認して、販売店 またはPFU イメージングサービス&サポートセンター に連絡してください。お客様自身による修理は危険で すから絶対におやめください。

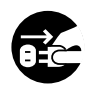

#### 機器を破損したら電源を切る。

機器を落としたり、カバーなどを破損した場合は、機器 本体の電源ボタンを押して電源を切り、電源プラグをコ ンセントから抜いてください。その後、販売店または PFU イメージングサービス&サポートセンターに連絡 してください。

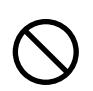

### 内部に水や異物を入れない。

開口部(通風口など)から内部に金属類や燃えやすいも のなどの異物を差し込んだり、落とし込んだりしないでく ださい。コーヒーなどの液体やクリップなどの金属片が 装置内部に入らないように気をつけてください。 本体に水をかけたり、濡らしたりしないでください。

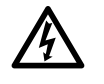

異物(水、金属片、液体など)が機器の内部に入った場 合は、ただちに機器本体の電源ボタンを押して電源を 切り、電源プラグをコンセントから抜いてください。その 後、販売店またはPFU イメージングサービス&サポー トセンターに連絡してください。特にお子様のいるご家 庭ではご注意ください。

むやみに内部を開かない。 装置を分解したり、改造したりしないでください。内部に

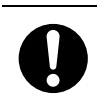

### 高電圧部分があります。 本装置は日本国内専用です。

本装置は日本国内専用です。海外などで使用すると、 火災や感電の原因になる場合があります。

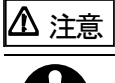

#### 装置を不安定なところに置かない。

スキャナのどの部分も机から突き出さないように置いてく ださい。また、装置は底部の水平な部分を保持してくだ さい。

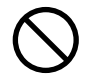

#### 装置を不安定な場所に置かないでください。

振動の少ない、装置が傾かないような平らな場所に置 いてください。

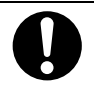

#### 電源プラグを確実に差し込む。

電源プラグはコンセントの奥まで確実に差し込んでくだ さい。

### 静電気を避ける。

強い磁界やノイズ発生源から離して設置してください。 また、静電気を避けてください。静電気を発生させます と、誤動作の原因になります。床材や設置する机には 静電気を発生させない材質のものを選んでください。

#### エアスプレーを使用しない。

清掃などの目的でエアスプレーを使用しないでくださ い。スプレーから噴射される強い空気によって、埃など が装置内部に侵入し、故障や装置異常の原因となる場 合があります。

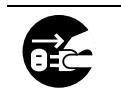

長時間使用しないときは、電源プラグをコンセントから抜 く長時間機器を使用しないときは、安全のため、必ず電 源プラグをコンセントから抜いてください。

#### 直射日光の当たる場所に置かない。

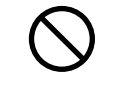

直射日光の当たる所や暖房機の近くには置かない でください。装置内部の温度が上がり、火災や故障 の原因となることがあります。また、通気性、換気 性の良い場所で使用してください

### 通気口をふさがない。

通気口をふさぎますと、装置の内部が高温になるため、 火災や故障の原因となることがあります。通気口をふさ がないでください。

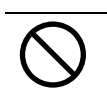

### 装置の上に重いものを載せない、上に乗らない。

装置の上に重いものを置いたり、装置の上で作業したり しないでください。けがの原因となることがあります。

#### 装置を移動するときは、電源プラグをコンセントから抜 く。

ケーブルを接続したまま装置を移動させますと、ケーブ ルが傷つき、火災や感電、けがの原因となることがあり ます。装置を移動する場合は、必ず電源プラグをコンセ ントから抜いてください。また、接続ケーブルなども外し てください。作業は足元に十分注意しておこなってくだ さい。

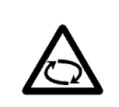

#### 歯車やローラなどに衣服やネクタイ、髪を巻き込まれな いようにする。

歯車やローラなどの可動部に衣服の袖やネクタイ、髪を 巻き込まれないようにしてください。けがの原因となるこ とがあります。

# <span id="page-5-0"></span>第 **1** 章 お使いになる前に

# <span id="page-5-1"></span>1.1. 本体と付属品の確認

添付の「本体と付属品の確認(リスト)」をご確認の 上、梱包品がすべて揃っているかどうかを確認してく ださい。

万一、足りないものや不良品がありましたら、販売代 理店または PFU イメージングサービス&サポートセ ンターまでご連絡ください。

なお、本体と付属品はていねいに取り扱ってください。

# <span id="page-5-2"></span>1.2. インプリンタ外観

<インプリンタ単体>

前面

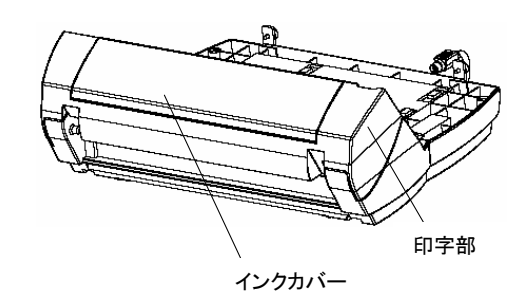

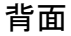

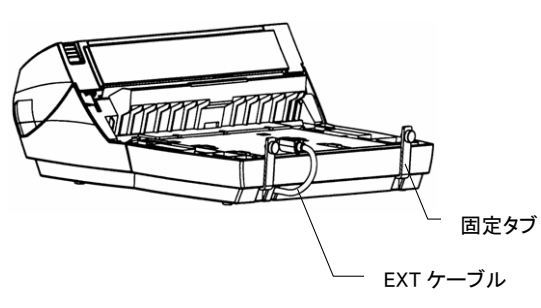

<スキャナ搭載時>

前面

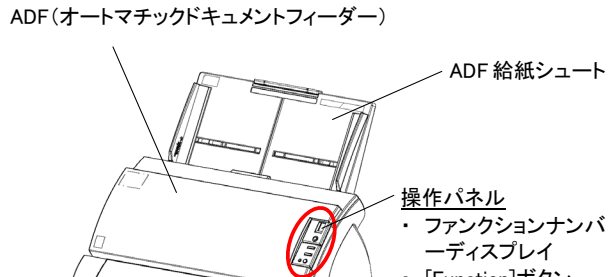

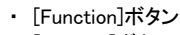

-<br> **Send to ボタン** [Scan]ボタン

-<br>電源ボタン

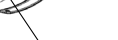

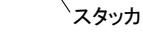

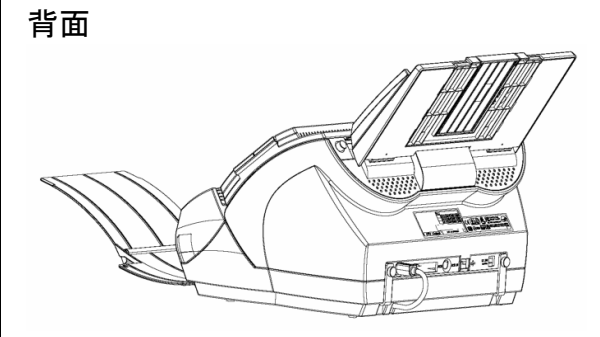

<インプリンタ内部>

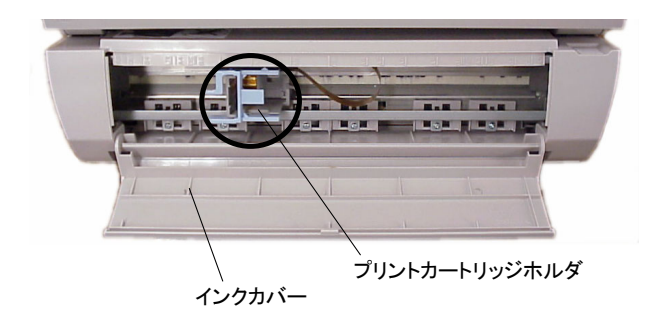

# <span id="page-6-0"></span>第 **2** 章 インプリンタ設置と接続

# <span id="page-6-1"></span>2.1. インプリンタの取り付け

以下の手順でインプリンタを取り付けます。

- 1. スキャナの電源スイッチを切断し、電源ケーブルを 外します。
- 2. スキャナからスタッカを取り外します。

<span id="page-6-2"></span>両手でスタッカのアームをつまみ、外に広げながら、片方 ずつゆっくりと引っ張ってはずします。

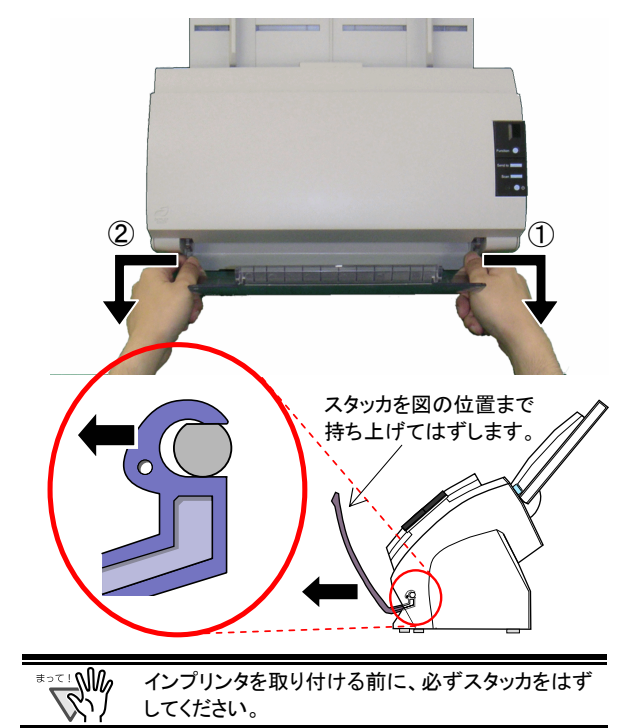

3. インプリンタにスキャナを搭載します。

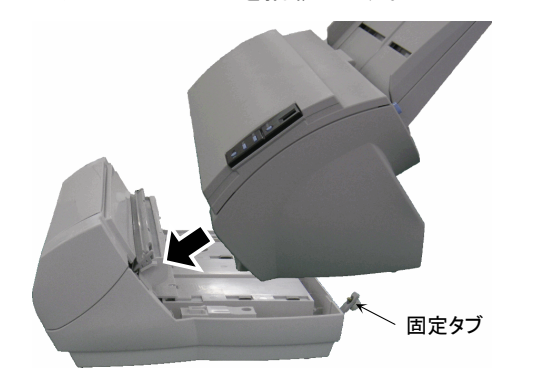

スキャナを、後方ななめ上から、インプリンタ前部に つきあてるようにセットします。

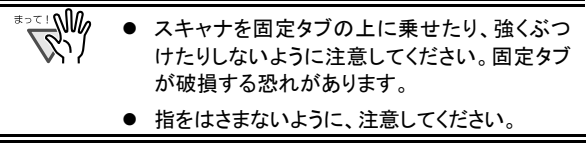

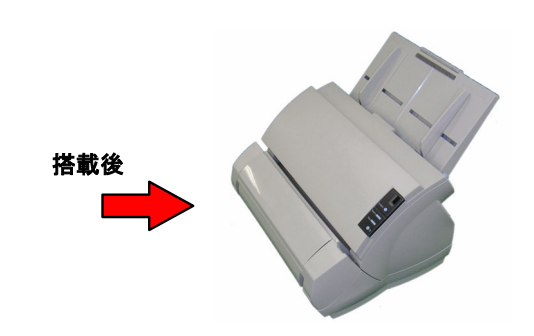

4. インプリンタ後部の固定タブにネジを挿し込み、スキ ャナ背面にネジ留めします。(2 箇所)

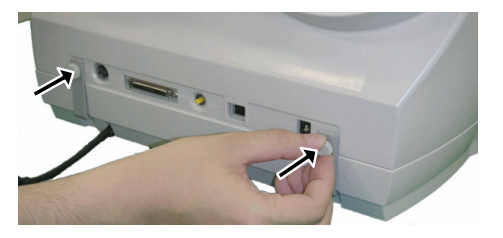

5. EXT ケーブルを、スキャナ背面のコネクタに接続しま す。

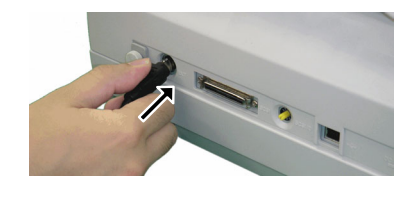

- **WAR** EXT ケープルを接続しないと、インプリンタの駆動 系が動作しません。 この状態で読み取りをおこなうと、インプリンタ内で 原稿づまりが発生します。
- 6. インプリンタ前面に手順 [2](#page-6-2) で取り外したスタッカを取 り付けます。

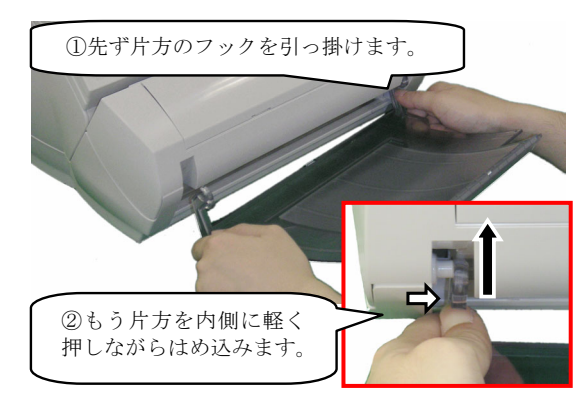

7. 電源ケーブルを接続します。

# <span id="page-7-0"></span>2.2. プリントカートリッジの取り付け

以下の手順でプリントカートリッジを取り付けます。

**Right** プリントカートリッジの取り付け時は、プリントカートリッジ の誤挿入に注意してください。

- 1. スキャナの電源が切れていることを確認します。
- 2. インクカバーの両端に手をかけ、図のように開きま す。

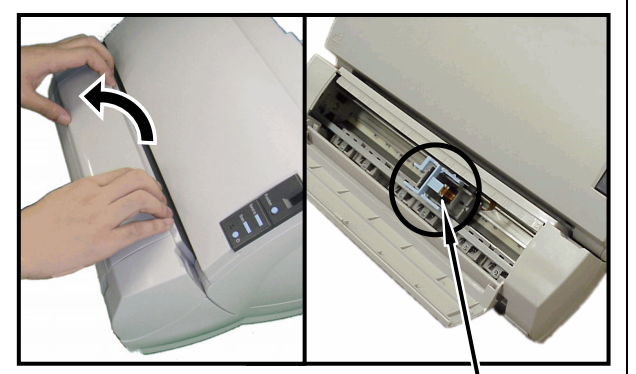

プリントカートリッジホルダ

- 3. プリントカートリッジホルダを固定しているテープを はがします。
- 4. プリントカートリッジホルダのレバーを、図のように親 指と人差し指でつまみながら外します。

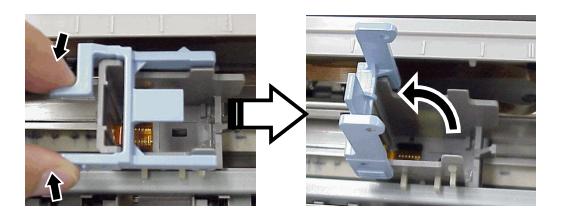

5. 袋からプリントカートリッジを取り出します。

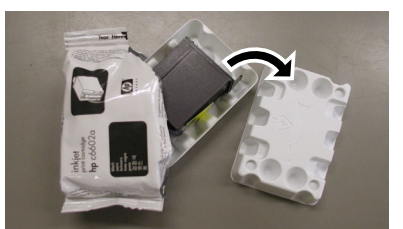

6. プリントカートリッジの保護テープをはがします。

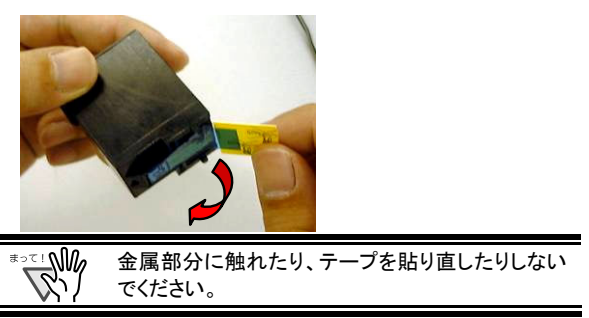

7. プリントカートリッジのつまみが右側になるように挿 入します。

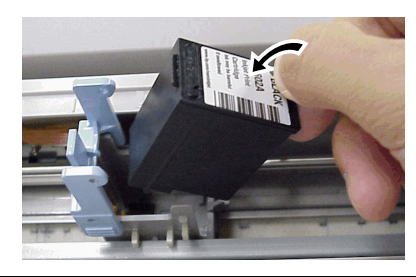

- ≔ฺ๚๛ プリントカートリッジを配線フィルムに引っ掛けて、 配線フィルムを破損しないように注意してください。
- 8. プリントカートリッジホルダのレバーをロックがかか るまでゆっくりと下げて、プリントカートリッジを固定し ます。

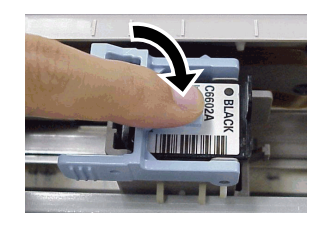

9. プリントカートリッジを印刷ポジションに移動します。 原稿が通過する位置にセットしてください。

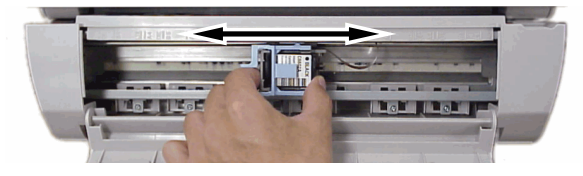

10. インクカバーを閉じます。

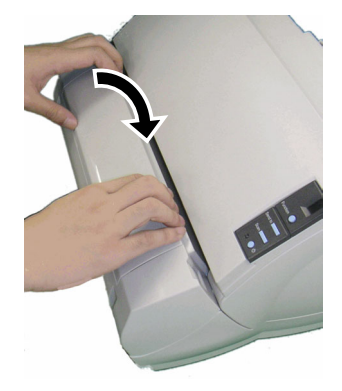

### <span id="page-8-0"></span>2.3. 動作確認

インプリンタの取付けが終了したら、スキャナのオフ ライン印字テストモードで文字の印刷が出来ること を確認してください。

1. スキャナ操作パネル上の[Function]ボタンを押しな がら、少ボタンを押します。

[Function]ボタンは押したままにします。

2. ファンクションナンバーディスプレイが[P]から[b]に 変化したら、[Function]ボタンを離します。

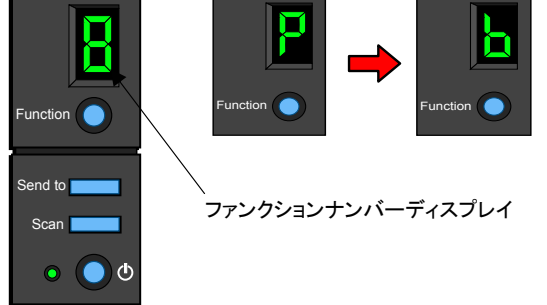

3. スキャナに白紙をセットします。

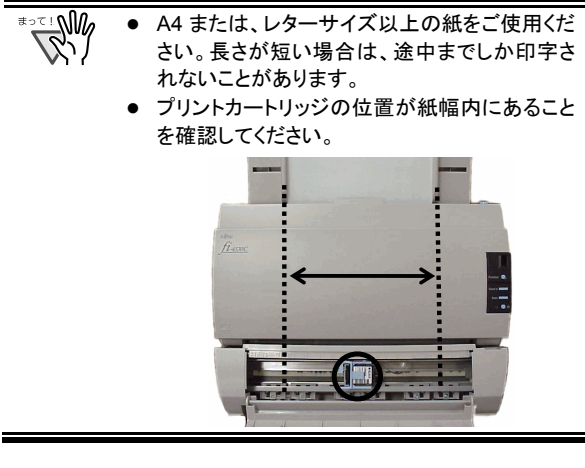

4. [Scan]ボタンを押します。

⇒紙が搬送され、先端 5mm から印字されます。

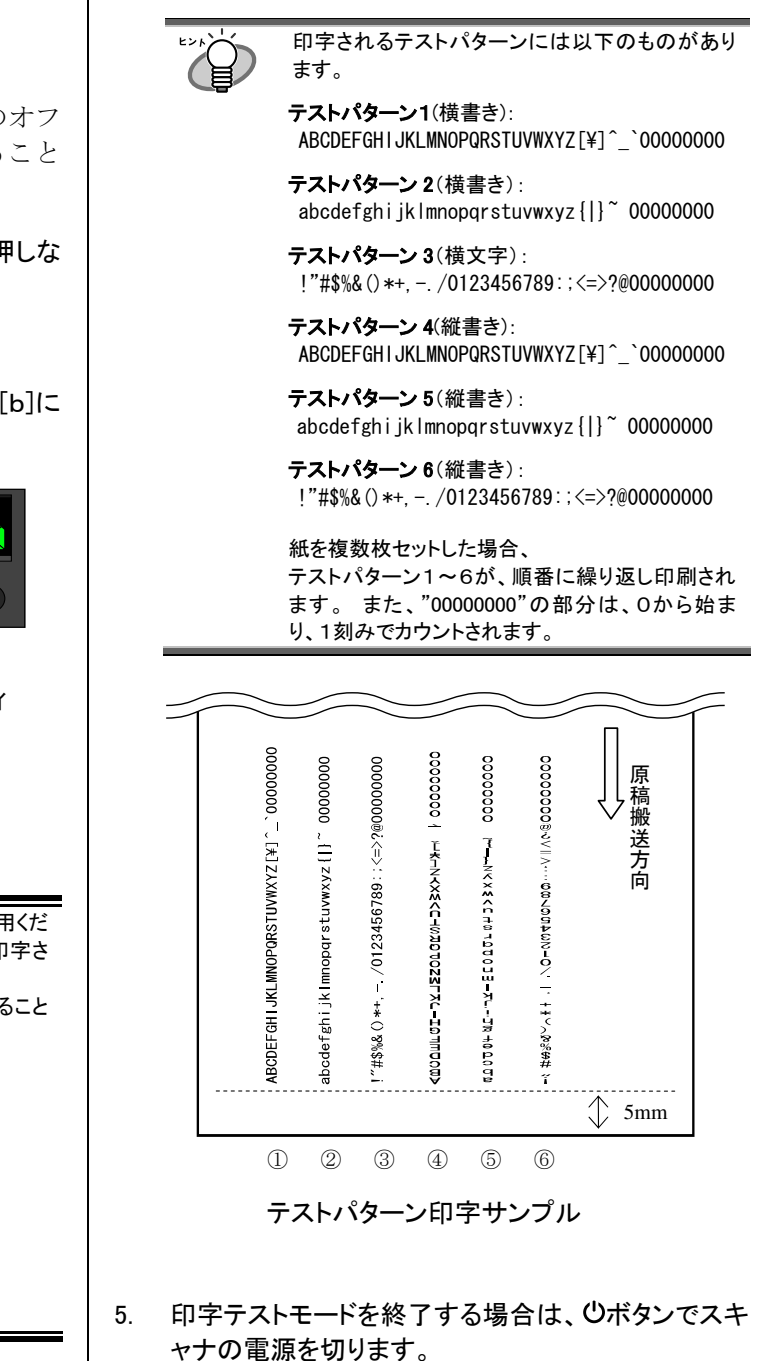

# <span id="page-9-0"></span>第 **3** 章 基本的な操作方法

# <span id="page-9-1"></span>3.1. 印刷位置の合わせ方

以下のように印刷位置の設定を行います。

- 1. インクカバーを開きます。
- 2. プリントカートリッジを印刷ポジションに移動します。

図のようにプリントカートリッジをつかんで左右にス ライドさせ、原稿幅の範囲内で、目的の位置にセット してください。

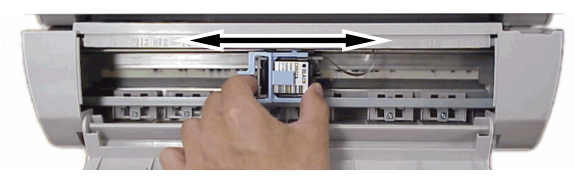

- プリントカートリッジホルダ上の「▲」マークの位 置に印字ヘッドがあります。印字位置の目安に してください。
	- プリントカートリッジ上方に、原稿サイズのメモリ が刻まれています。原稿幅の目安にしてくださ い。
	- 実際に読み取る原稿をスキャナにセットして、プ リントカートリッジの位置が紙幅内にあることを 確認してください。

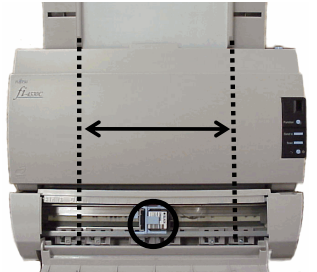

# <span id="page-9-2"></span>3.2. 印刷設定

インプリンタの印刷設定は、スキャナドライバの設定 画面上で行います。

### FUJITSU TWAIN ドライバの場合 (例)

[オプション]ボタンをクリックして、 [オプション]画面の[インプリンタ(エンドーサ)]タブで設定 を行います。

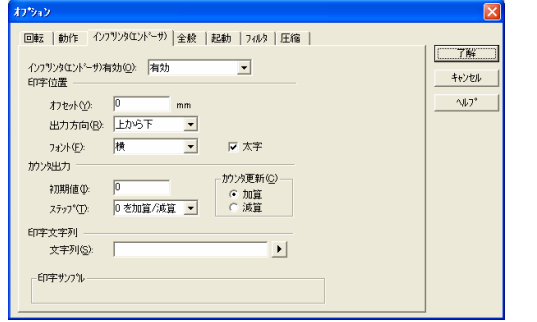

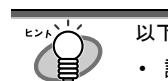

以下のような設定が可能です。

- 読み取り開始位置
- フォントの向き
- 印刷文字列指定(最大 40 文字)

• カウンター出力指定(桁、加算/減算、ステップ) 詳細は、「FUJITSU TWAIN 32 スキャナドライバ 取 扱説明書」または、「TWAIN ドライバ ヘルプ」を参照 してください。

# <span id="page-9-3"></span>3.3. プリントカートリッジの交換

以下の手順でプリントカートリッジを交換します。

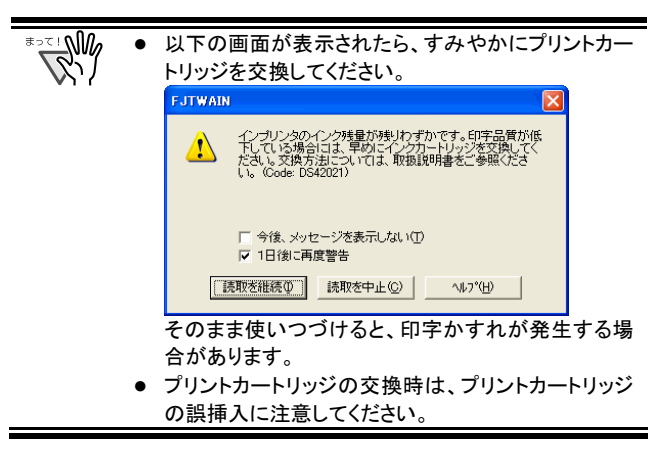

- 1. ひボタンでスキャナの電源を切ります。
- 2. インクカバーの両端に手をかけ図のように開きま す。

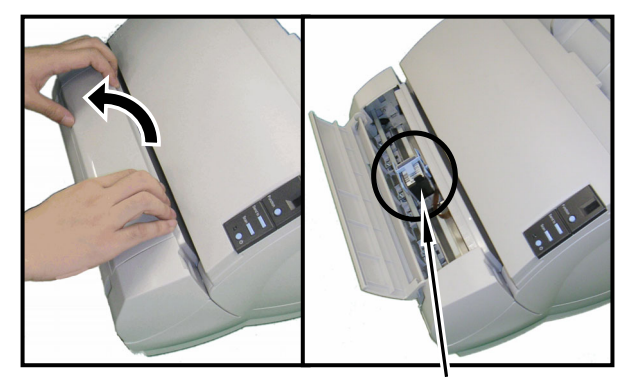

プリントカートリッジホルダ

3. プリントカートリッジホルダのカバーを、図のように親 指と人差し指でつまみながら、レバーを外します。

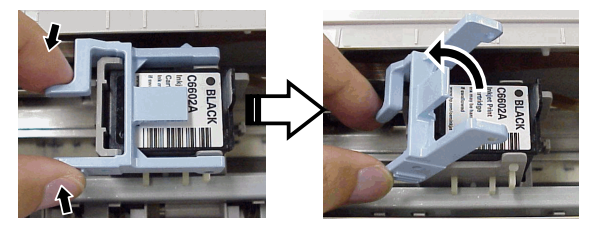

4. 古いプリントカートリッジを指でつまんで取り外しま す。

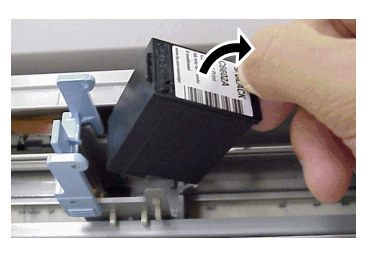

5. 新しいプリントカートリッジの保護テープをはがしま す。

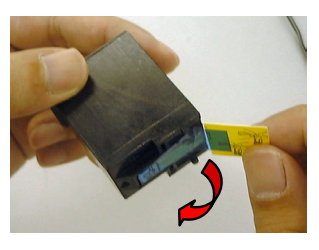

 $\sqrt{\frac{2}{2}}$ 金属部分に触れたり、テープを貼り直したりしない でください。

6. プリントカートリッジのつまみが右側になるように挿 入します。

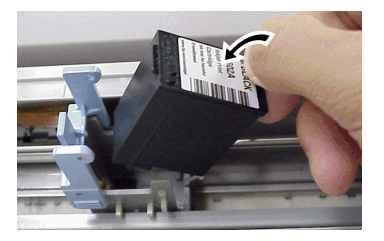

7. レバーをロックがかかるまでゆっくりと下げて、プリン トカートリッジを固定します。

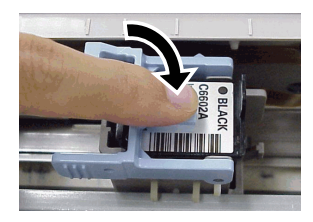

8. プリントカートリッジを印刷ポジションに移動します。

原稿が通過する位置にセットしてください。

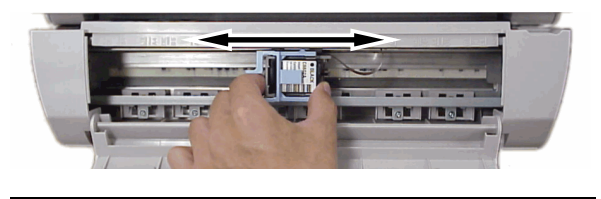

- 原稿の端ぎりぎりに印字する際は、プリントカートリ ッジの設定位置によっては印刷が原稿幅を超えて しまう場合がありますので、注意してください。
- 9. インクカバーを閉じます。

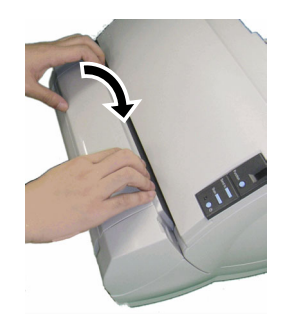

- 10. スキャナの電源を入れます。
- 11. 以下の方法で、インク残量カウンタをクリアします。

∘™™ プリントカートリッジを交換後は、必ずインク残量カ ウンタをクリアしてください。

#### Windows 98, Windows Me, Windows 2000, Windows XP の場合

- ① [スタート]メニューから、「コントロールパネル」を選択し ます。
- ② 「スキャナとカメラ」を選択します。
- ③ 「fi-4530C」のアイコンを、 右クリックしてプロパティを選択(Windows Me, Windows XP の場合)、 あるいはダブルクリック(Windows 98, Windows 2000 の場合)します。
- ④ [装置設定]タブを選択します。
- ⑤ 「インク残量:」の[クリア]ボタンをクリックします。

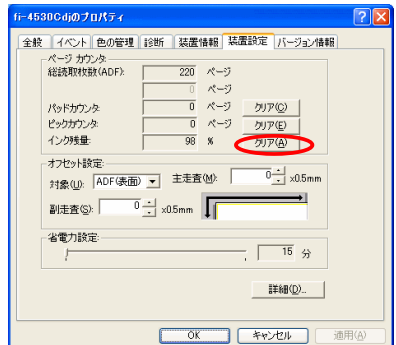

⇒インク残量カウンタがクリア(→100%)されます。

### Windows 95, Windows NT 4.0 の場合

- ① タスクバーに表示されている <> アイコンを右クリックし て、「オプション」を選択します。
- ② [スキャナ情報]タブを選択します。
- ③ [インク残量リセット]ボタンをクリックします。

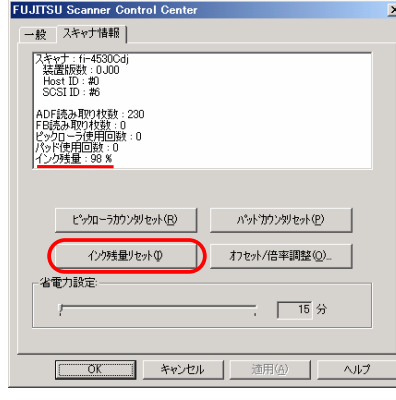

⇒インク残量カウンタがクリア(→100%)されます。

# <span id="page-11-0"></span>3.4. 原稿づまりの解除方法

原稿づまりが発生した場合、次の手順でつまった原稿 を取り除いてください。

つまった原稿は無理に引き抜かず、カバーを開けてから ≢∍ร⊥ฟ‰ נ רצל 取り除いてください。

- 1. ADF 給紙シュート(スキャナ)上にある原稿を取り除 きます。
- 2. 印字部カバーの両端に手をかけ図のように開きま す。

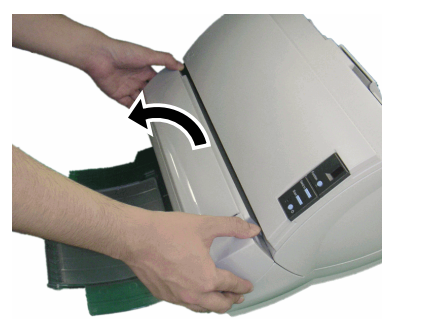

3. ADFカバーを開けます。

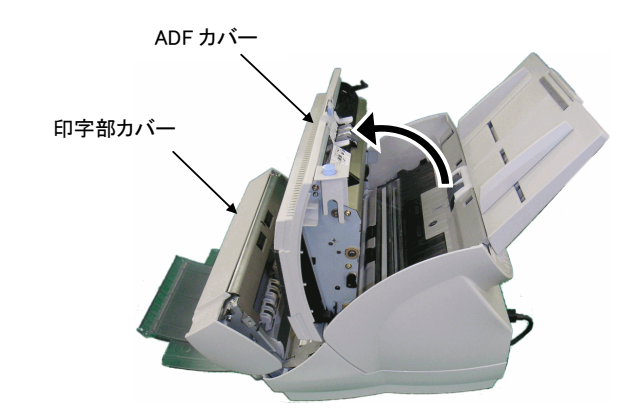

- 4. つまっている原稿を取り除きます。
- 5. ADFカバーを閉めます。

**WAR** 

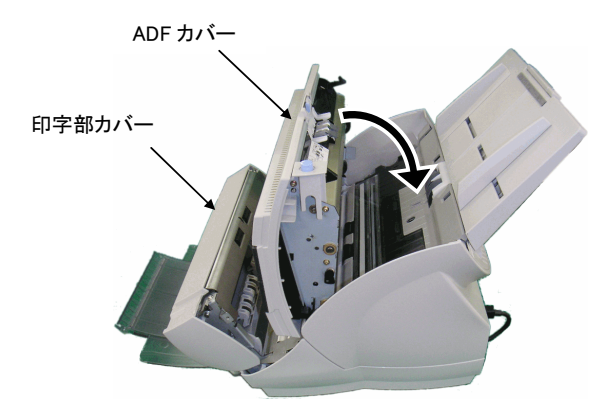

6. 印字部カバーの両端を持って、図のように閉めま す。

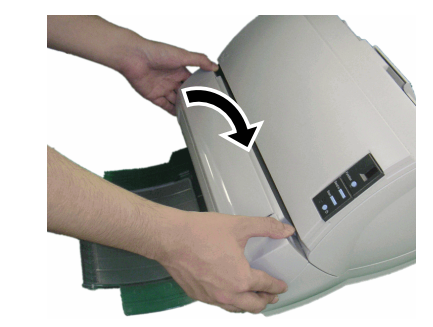

- 印字中にインプリンタを動かしたり、衝撃をあた えたりしないでください。印字不良の原因になり ます。
- 印字をおこなわない状態が長く続くときは、プリ ントカートリッジを装置から取り外して保管するこ とをお勧めいたします。
- 印字をおこなわなくても、スキャナの電源投入時 などにインクは消費されます。
- インプリンタを装着した状態のままで輸送しない でください。インプリンタが破損する恐れがあり ます。

# <span id="page-12-0"></span>第 **4** 章 日常のお手入れ

# <span id="page-12-1"></span>4.1. プリントカートリッジの清掃

プリントカートリッジのノズルプレート面にインクなどの汚れ が付着したり、しばらく使用せず放置した場合、目づまり などにより文字が乱れる場合があります。このような状態 になった場合、プリントカートリッジのノズルプレート面を 清掃してください。

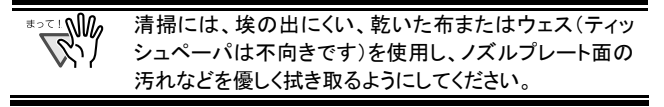

- 1. ひボタンでスキャナの電源を切ります。
- 2. プリントカートリッジを取り外します。 ([3.3. プリントカートリッジの交換」](#page-9-3)を参照)

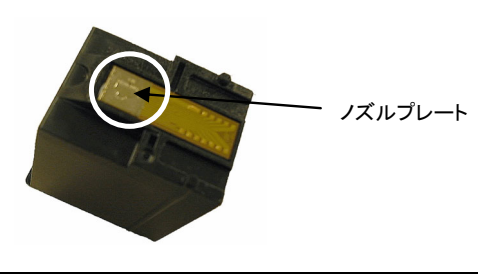

 $\mathbb{Z}^{\mathbb{Z}}$ 接点部分およびノズルプレートに直接手で触れな いように注意してください。印字不良や接点不良の 原因になります。

3. ノズルプレート面の汚れなどを優しく拭き取ります。

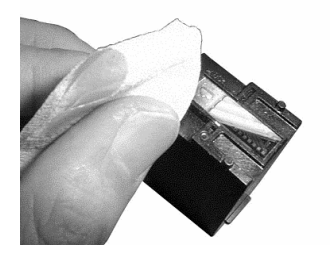

4. 汚れなどが拭き取られたことを確認し、プリントカー トリッジを取り付けます。[\(3.3. プリントカートリッジの](#page-9-3) 交換[」](#page-9-3)を参照)

> ∘ััั™ プリントカートリッジの取り付け時は、プリントカート リッジの誤挿入に注意してください。

# <span id="page-12-2"></span>4.2. インプリンタの清掃

印字処理枚数が多くなると、プリントカートリッジホルダ底 面にインクなどの汚れが付着し、原稿が汚れる場合があり ます。

以下の手順で、日常のお手入れとして、プリントカートリッ ジホルダ底面を清掃してください。

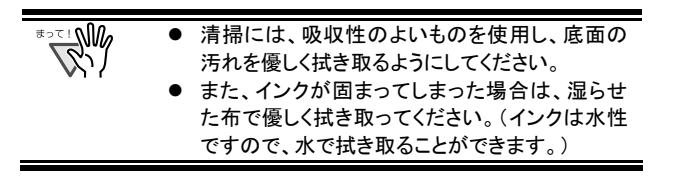

- 1. ひボタンでスキャナの雷源を切ります。
- 2. プリントカートリッジを取り外します。 ([3.3. プリントカートリッジの交換」](#page-9-3)を参照)
- 3. 印字部カバーを開きます。
- 4. プリントカートリッジホルダ底面に、布などを軽く押し 当てるようにして汚れを拭き取ります。

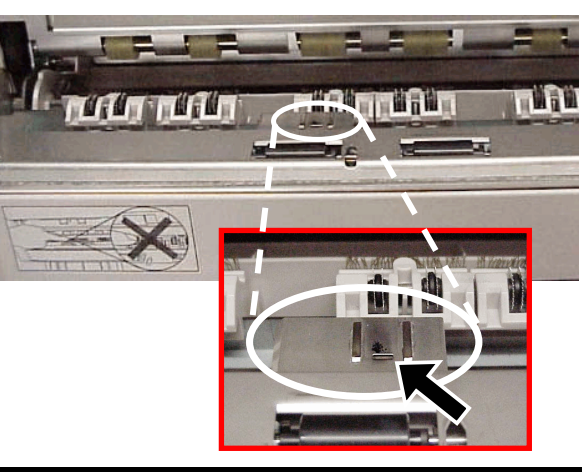

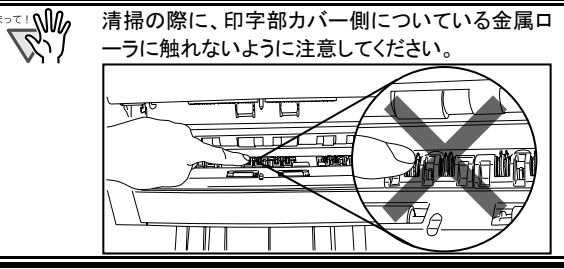

- 5. 汚れなどが拭き取られたことを確認し、印字部カバ ーを閉じます。
- 6. プリントカートリッジを取り付けます。 ([3.3. プリントカートリッジの交換」](#page-9-3)を参照)

# <span id="page-13-0"></span>4.3. ローラの清掃

搬送部のローラ表面にインクや紙粉などの汚れが付着し た場合、原稿が正しく搬送されなくなることがあります。 このような状態にならないように、定期的にローラ表面を 清掃してください。

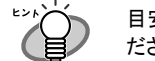

目安として、5,000 枚読み取るごとに清掃をおこなってく ださい。

- 1. 印字部カバーを開きます。
- 2. ゴムローラを清掃します。

搬送部下8箇所のゴムローラを清掃してください。

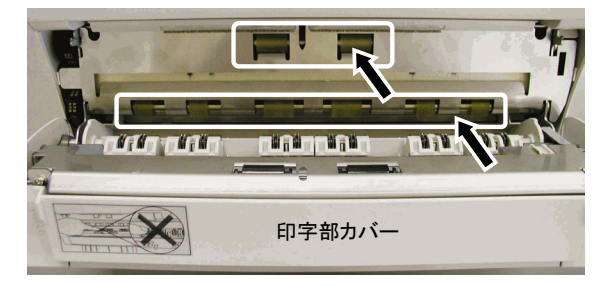

ローラ表面に、布などを軽く押し当てるようにして汚 れを拭き取ります。

スキャナ操作パネル上の[Scan]ボタンと[Send to]ボ タンを同時に押すと、ゴムローラが一定量回転します。 ローラを回転させながら、ローラ全体を清掃してくだ さい。

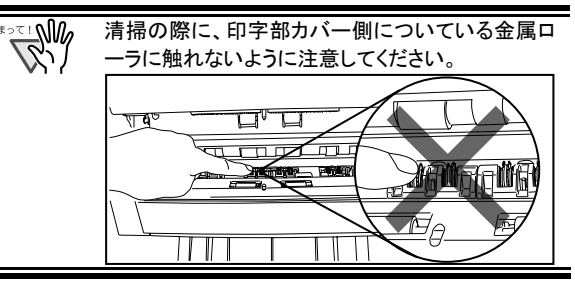

3. プラスチックローラを清掃します。

印字部カバーにある2つのプラスチックローラ(黒)を 清掃してください。

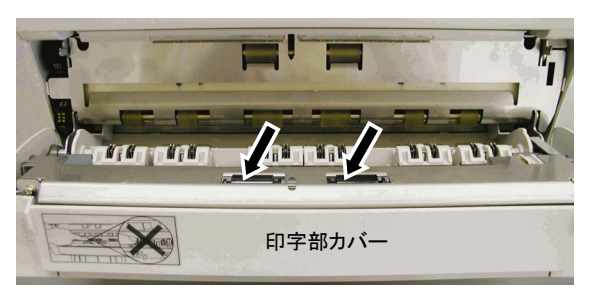

指で回転させながら、表面に布などを軽く押し当てる ようにして汚れを拭き取ります。

4. 汚れなどが拭き取られたことを確認し、印字部カバ ーを閉じます。

# <span id="page-14-0"></span>第 **5** 章 エラーメッセージ

ファンクションナンバーディスプレイが以下のよう に表示される場合は、インプリンタに異常が発生して います。

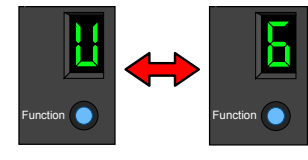

内容: プリントカートリッジがセットされていません。

対処方法: インクカバーを開けて、プリントカートリッジが正し く装着されているかどうか確認してください。

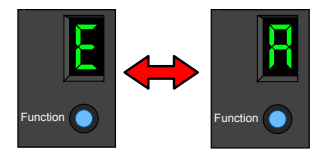

内容: インプリンタに異常が発生しました。

- 対処方法: ①インクカバーを開けて、プリントカートリッジ が正しく装着されているかどうか確認してく ださい。
	- d一度スキャナの電源を切ってから、EXT ケ ーブルが正しく接続されていることを確認し て、再び電源を入れてください。 (症状が改善されない場合は、ご購入の販 売店、または PFU イメージングサービス& サポートセンターにご連絡ください。)

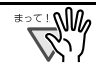

その他のエラーについては、fi-4530C に添付されている Setup CD 内の『fi-4530C イメージスキャナ オペレータ ガイド』を参照してください。

# <span id="page-15-0"></span>第 **6** 章 仕様

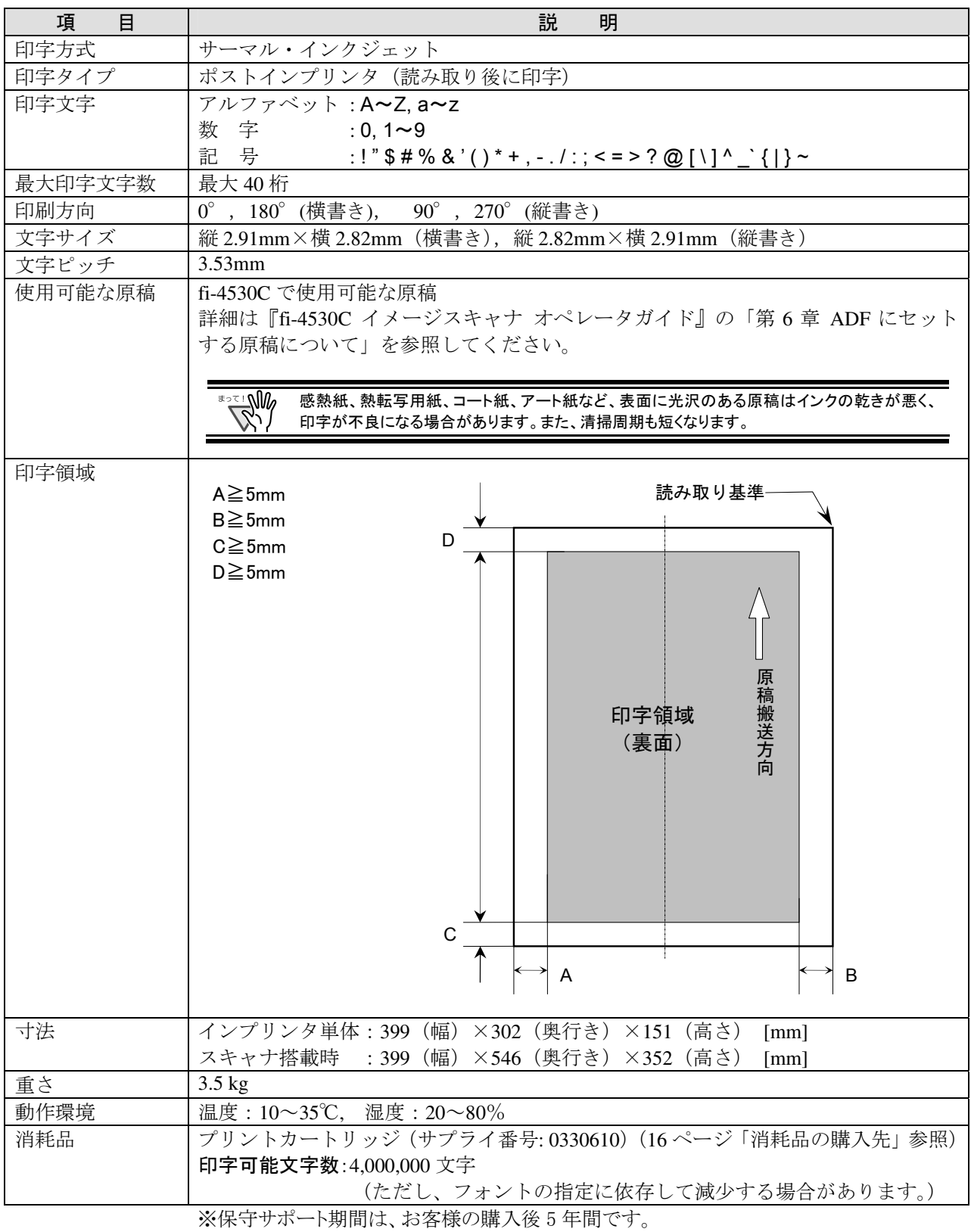

本装置の修理部品の最低供給期間は、製造中止後 5 年間です。

# <span id="page-16-0"></span>修理・問い合わせについて

当社では、お客様に安心してイメージスキャナ fi シリーズをお使いいただけるよう、万全のサポート 体制を整えています。

購入時にご加入頂く契約サービスと、必要な時にその都度ご利用いただけるスポットサービスにより、 お客様を協力にバックアップいたします。

### ■契約サービス

契約サービスには、以下の2種類のサービスメニューがあります。

#### ◆定額訪問修理サービス

機器の故障発生には、直ちにサービスマンが伺い、迅速で確実な修理作業を行います。 メーカー直接保守による高度な技術と迅速な保守対応を行います。 全国サービスネットによる迅速な保守対応を行います。

### ◆定額定期保守サービス

お客様に安心して機器を使用して頂くために、年一回サービスマンが点検作業に伺います。 機器の故障発生時は上記と同等なサービス対応を行います。 機器点検により品質の維持と障害を未然に防止します。

オプション装着時は、スキャナ本体価格と搭載オプション製品の合計金額となり ます。消耗品はお客様の費用負担となります。

### ■スポットサービス

スポットサービスには、以下の2種類のサービスがあります。

#### ◆センドバック修理サービス

修理窓口まで機器を持ち込んで頂き修理を行います。

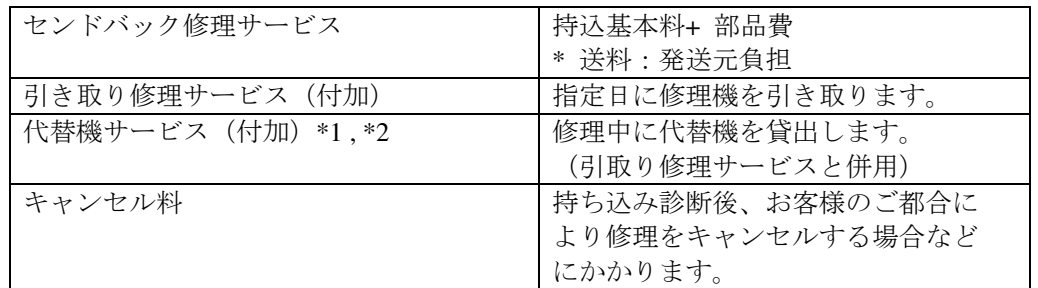

\*1 代替機については、同一機種ではなく、同等機能をもつ機種になることがあります。

\*2 代替機サービスは、引き取りサービスとの併用でのみご利用できます。代替機サービスのみのご利用はできません。 ご了承下さい。

### ■オンサイト修理サービス

機器の故障発生時にご連絡頂き、その後、サービスマンが直接修理に伺います。

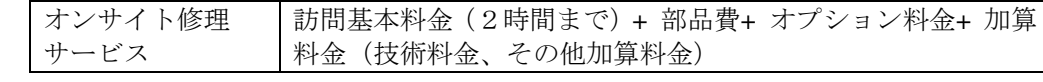

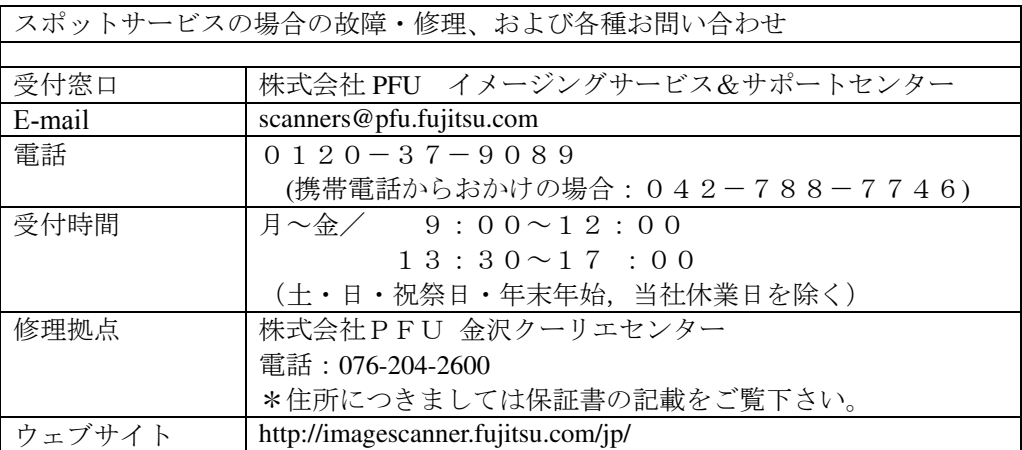

なお、本サービス内容は、予告なく変更される場合があります。

詳細につきましては、当社ホームページでご確認いただくか、または

PFU イメージングサービス&サポートセンターまでお問い合わせください。

### ■消耗品の購入先

<span id="page-17-0"></span>プリントカートリッジなどの消耗品のご購入については、本装置を購入された販売代理店、 または富士通コワーコ株式会社にお問い合わせください。

富士通コワーコ株式会社 TEL: 03-3342-5460 http://www.coworco.fujitsu.com

電話お問い合わせ受け付け時間:月~金/9:00~17:00 (土・日・祝祭日・年末年始を除く)